## kontainer.

# Adobe Plugin Install Guide

#### Professional, Premium and Enterprise Feature

Our Adobe plugin is easily installed. It lets you open Kontainer in Photoshop or InDesign and fetch your images straight into your project.

#### **Uses in Photoshop**

- Access Kontainer folders
- Search by file name
- Search by custom tags
- Insert image

#### Uses in InDesign

- Access Kontainer folders
- Search by file name
- Search by custom tags
- Insert image
- Work with low-res preview links

Follow the steps by step guide below to get started.

#### Step 1

#### Download the Adobe Plugin

Use the below URL to download the Adobe Plugin. Then, unzip the file.

https://helpdesk.kontainer.com/wpcontent/uploads/2022/08/kontainer\_140822\_2.zxp

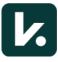

#### Download Anastasiy's Extension Manager

Click on the link below to download the zip installer needed to install our Adobe plugin.

https://install.anastasiy.com/

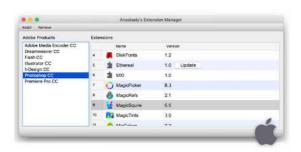

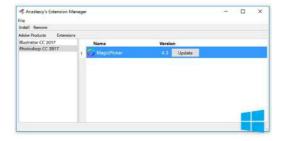

## Step 3

#### Install the Adobe Plugin

Run Anastasiy's Extension Manager after downloading. Then, open the ZXP Installer to drag and drop 'kontainer.zxp' onto the Installer.

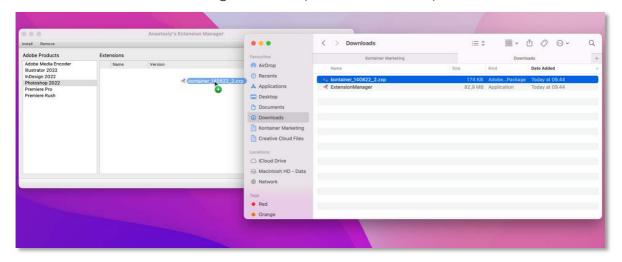

#### Note

You could be prompted to grant the plugin access to your computer and drives. Please discuss with your local IT if you are in doubt about access.

#### Login to Kontainer to Activate Your Plugin

After logging into Kontainer, go to Settings and Edit profile. Scroll down to Enable Adobe plugin, and copy the Adobe Plugin key.

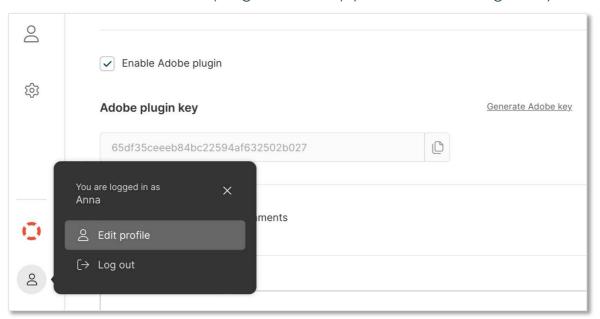

#### Step 5

#### Set-up for Photoshop

Open Photoshop, and go to Window. Click on Extensions and Kontainer. Now, jump to 'Step 7' of this guide.

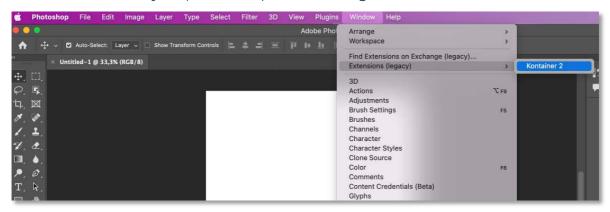

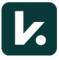

#### Set-up for InDesign

Open Indesign, and go to Window. Find Extensions in the list and click on Kontainer.

#### Step 7

#### Add Your Plugin Link

Click on the four-lined menu and then Settings. You are now able to add details to link your plugin.

#### Example

Kontainer URL: annasdemo.kontainer.com (excl. "https//") Verification ID = the Adobe plugin key from Kontainer\*

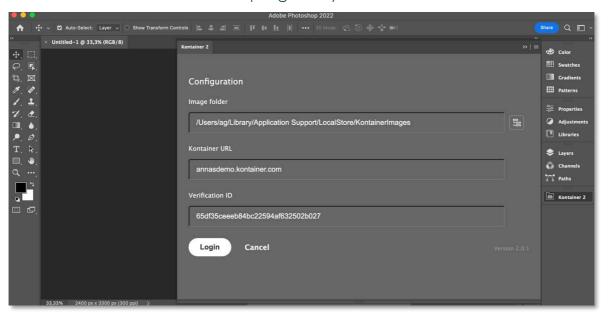

\*This key appeared when you activated your plugin within your Kontainer settings. If you didn't copy it before, you can go back into Kontainer and find it.

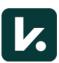

#### **Get Your Images**

You can now access your Kontainer images.

Click your way through your Kontainer folder structure and find the photos you need.

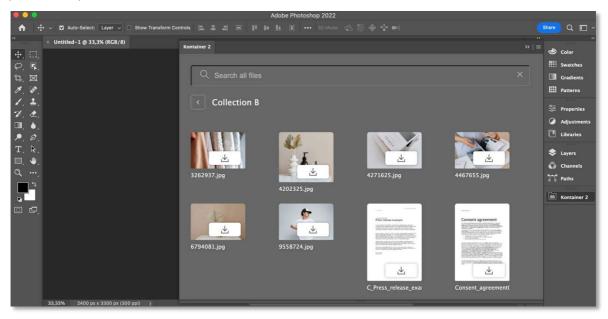

That's it!

\_\_\_\_

Let us know how you get on with the Adobe plugin

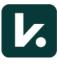